# <IB申込操作方法>

個人向けインターネットバンキングを契約していない方で、アプリ登録と同時にIB申込する場合

1.「IBサービス(未契約者)」をタップし手手続きを行います。

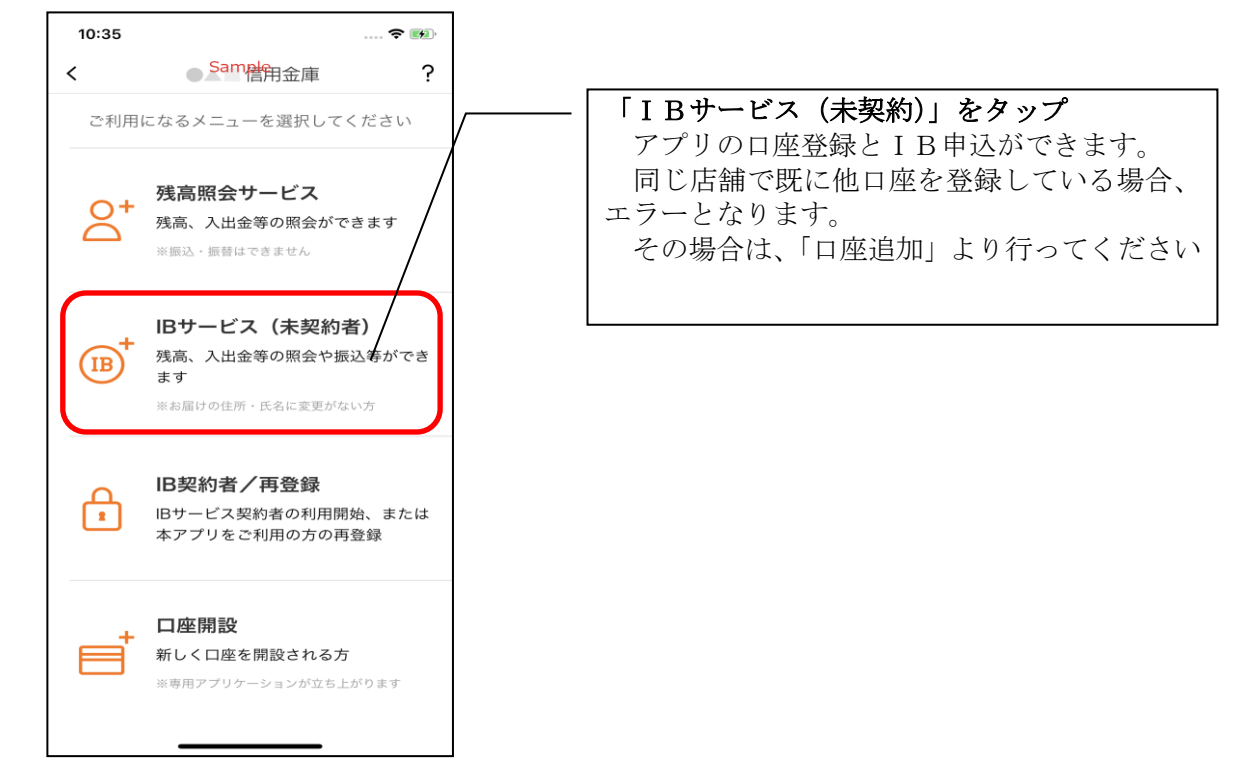

※既にアプリの登録がお済の方は、以下のとおり、ログイン後の「メニュー」をタップし て「IBサービス利用申込」をタップして申込画面から入力いただきます。

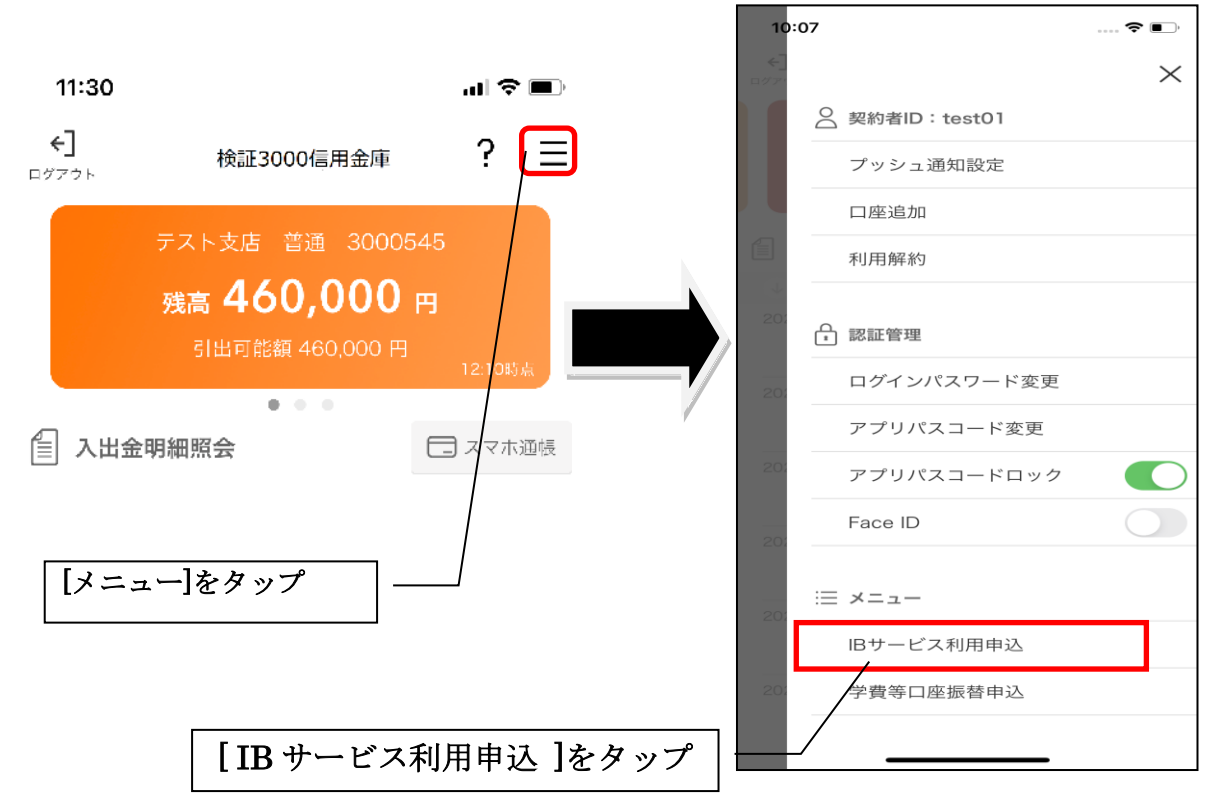

### 2. 利用規定を確認する

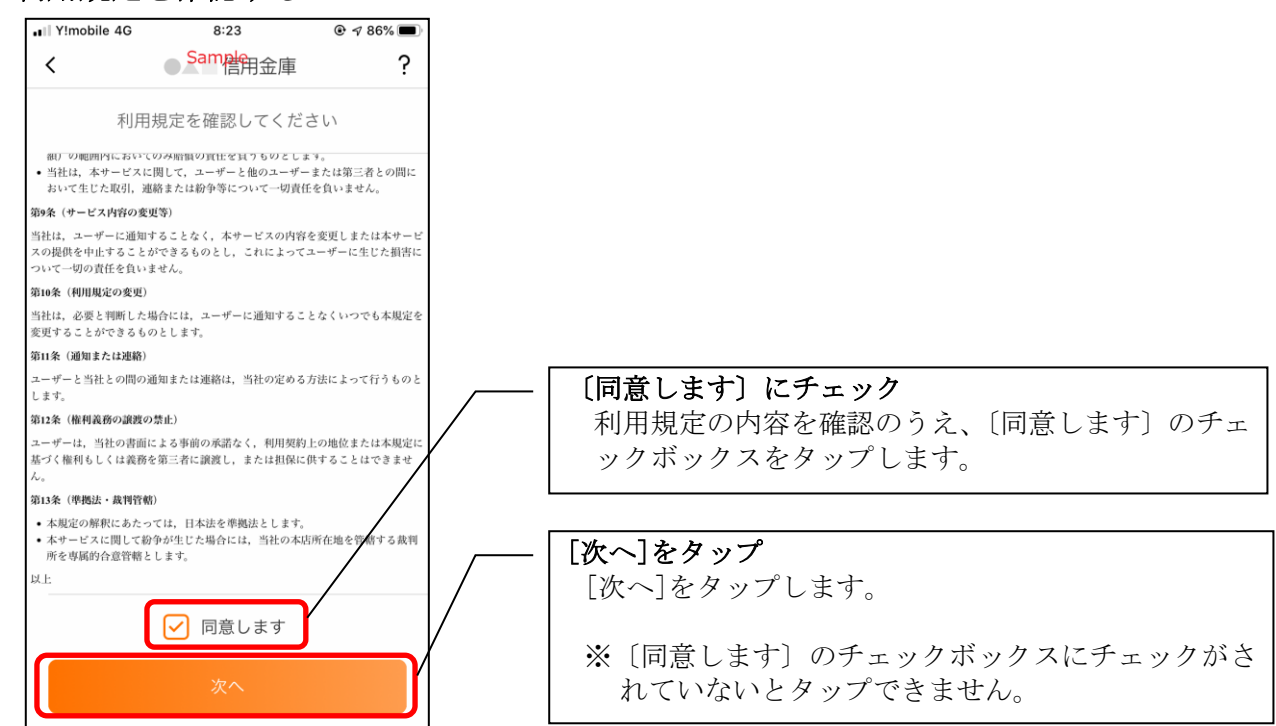

3. キャッシュカード情報を入力します

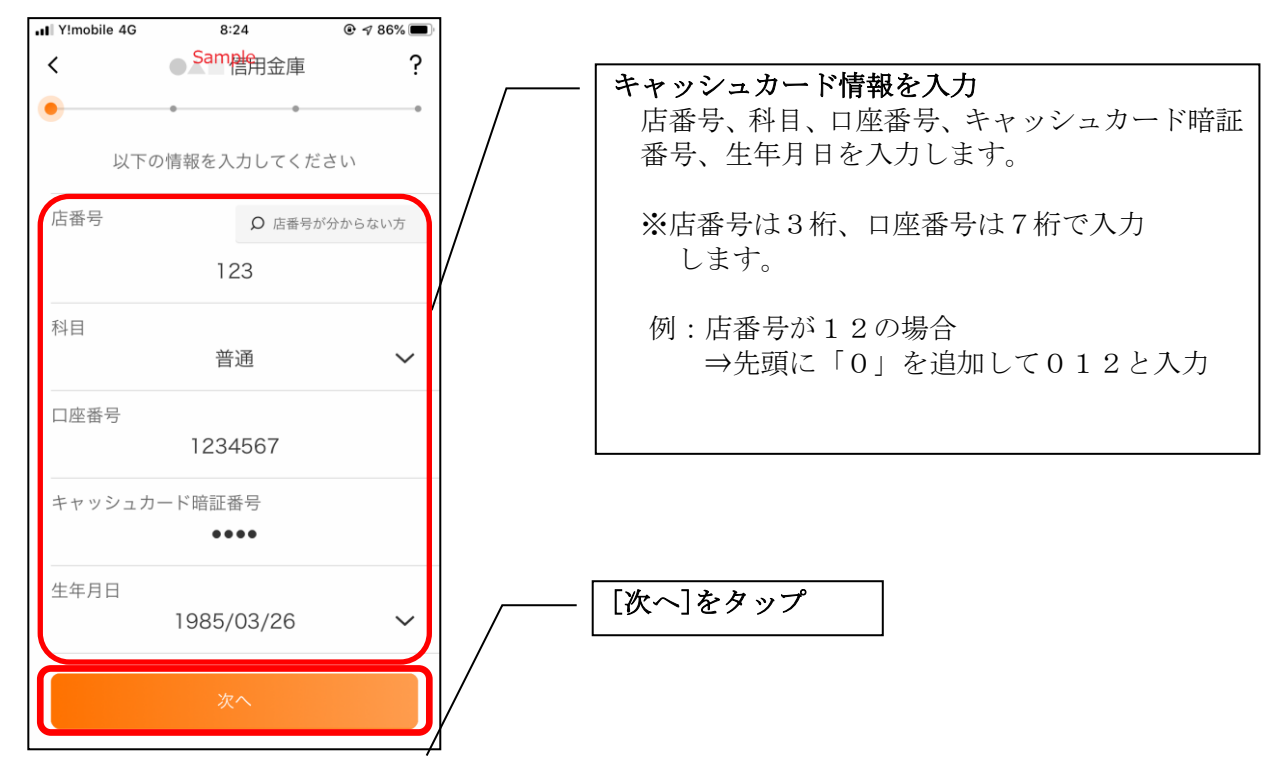

#### 4.お申込情報を入力する

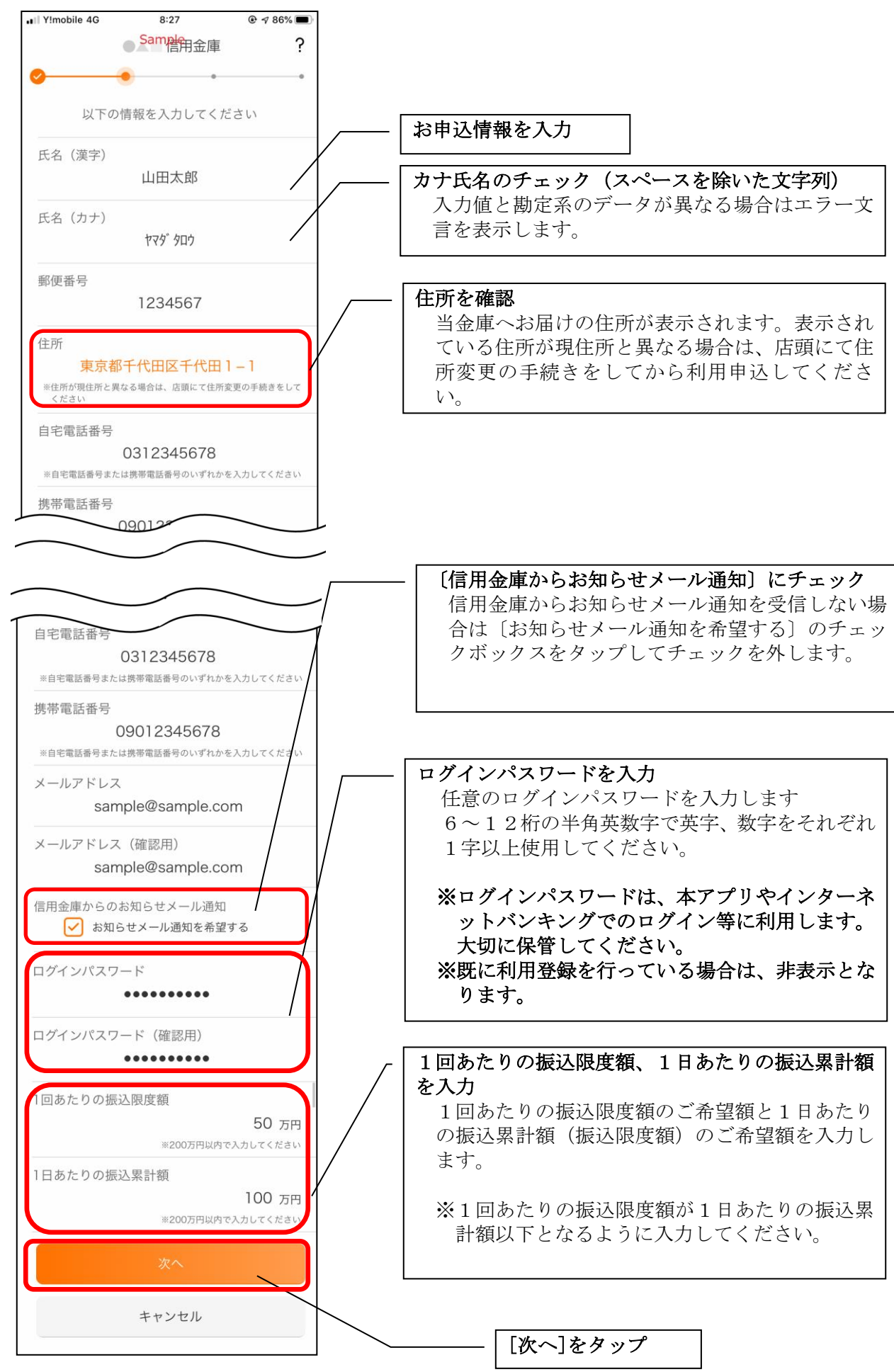

#### 5.お申込内容を確認する

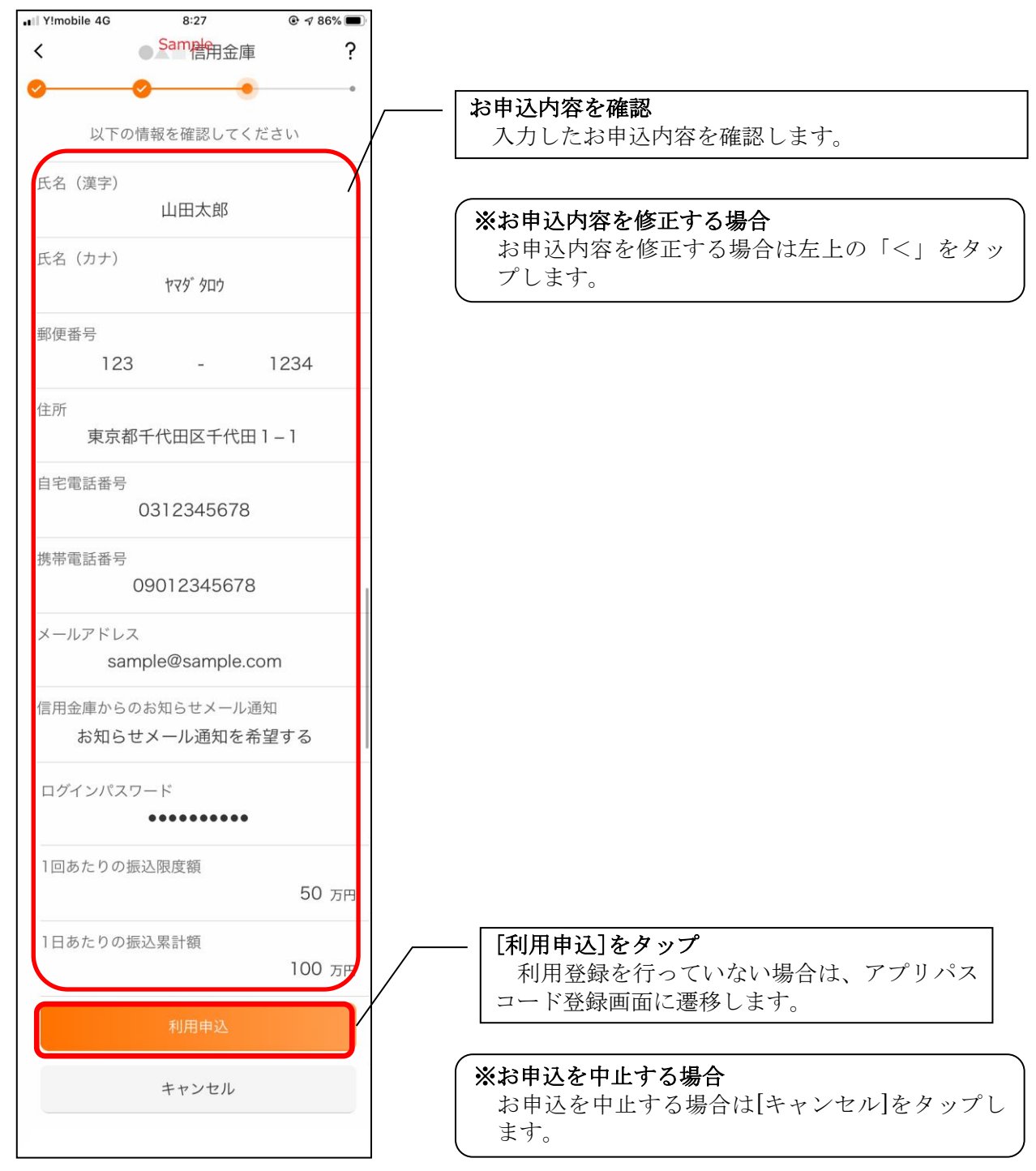

・[利用申込]をタップすると完了メッセージが表示されますので、 [OK]をタップします。

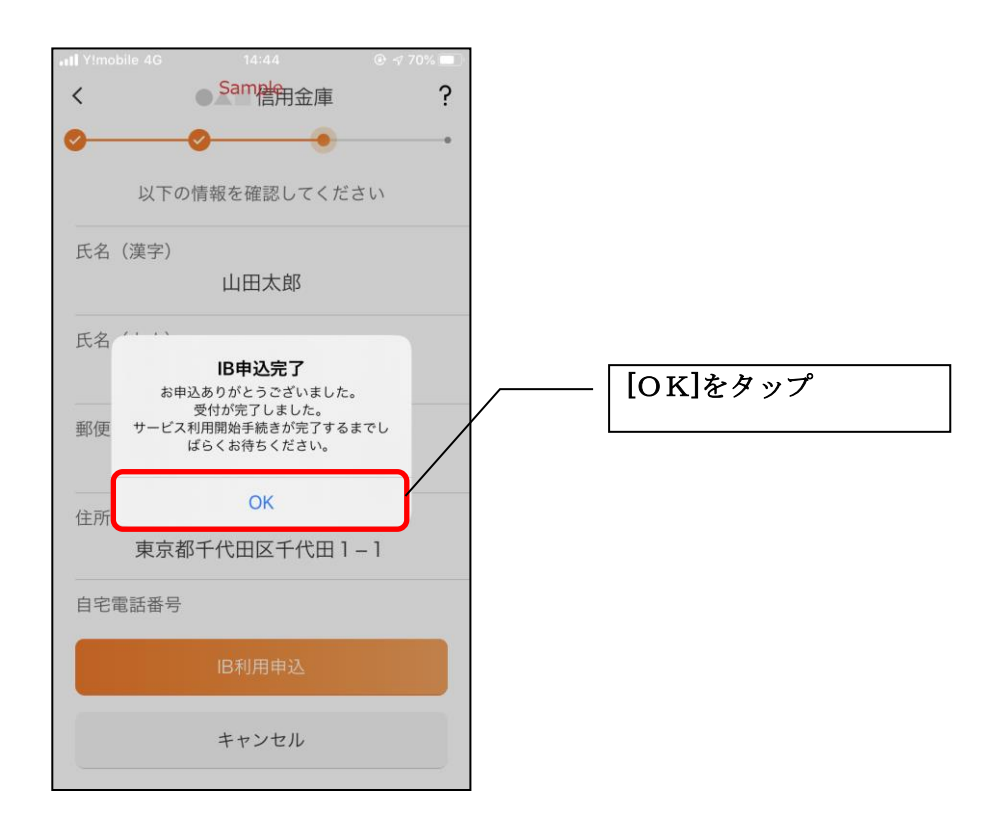

## ※ IBサービス利用申込後のログイン画面

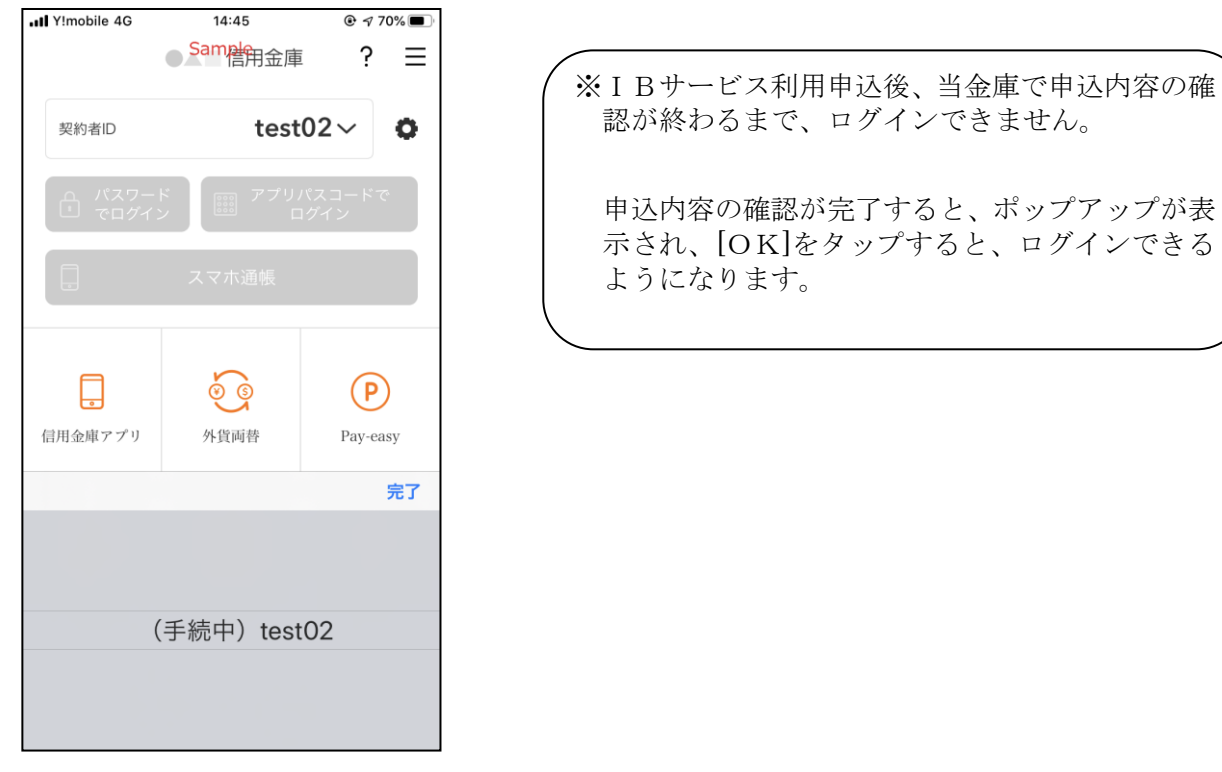